<span id="page-0-0"></span>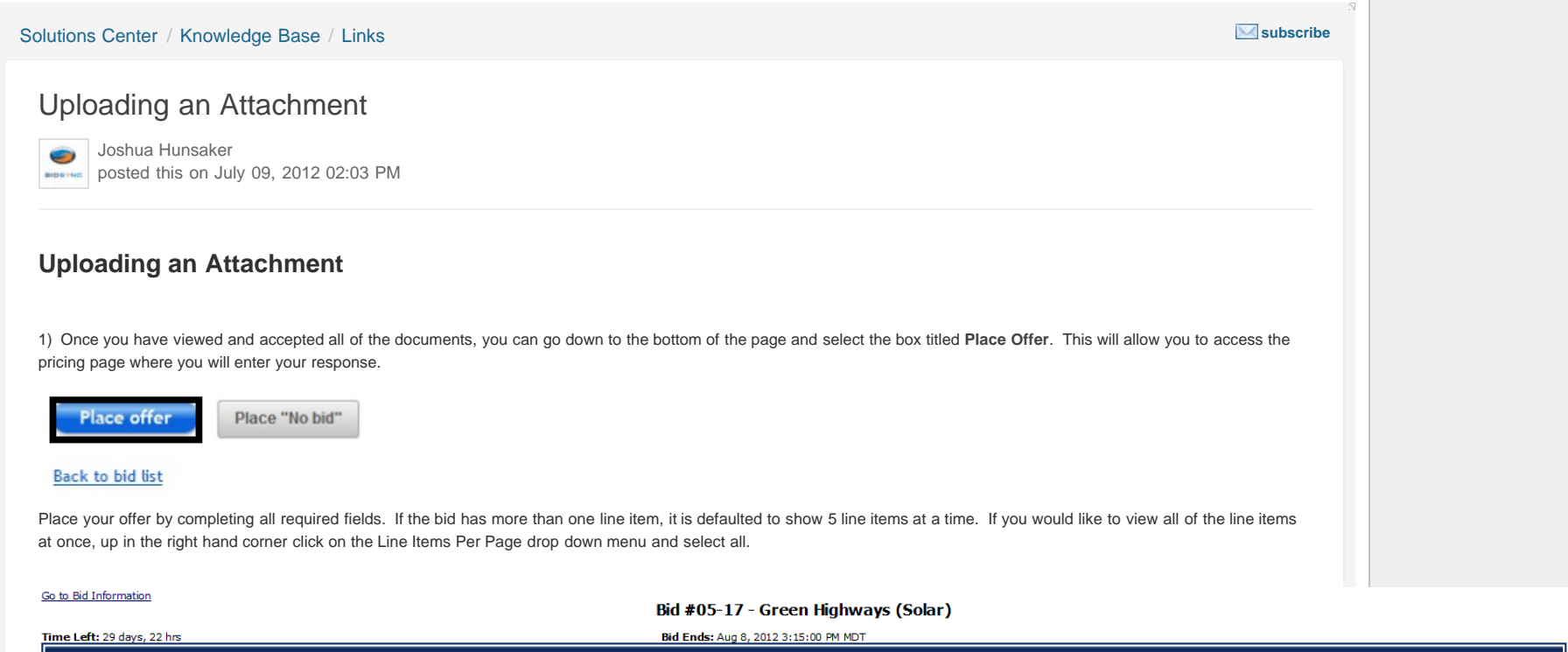

**Contract Contract** 

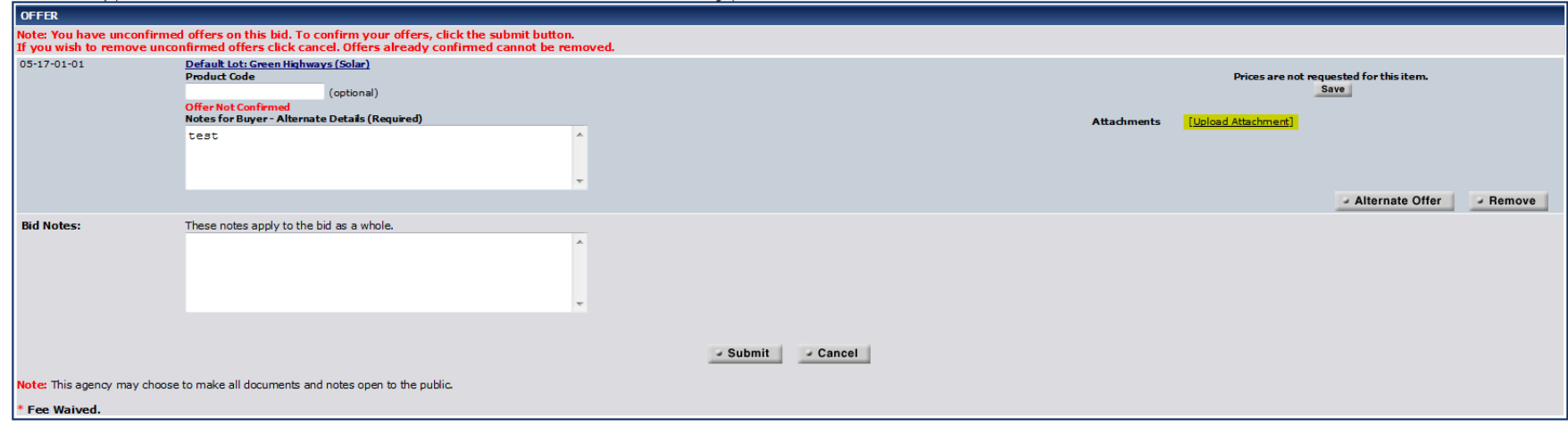

2) You can attach documents by clicking on **Upload Attachments**.

Attachments [Upload Attachment]

You will then browse through your computer to find the document you want to attach. Click **Browse**, find the document, and click **Open**. The location of the document will be in the browse field. Hit **Submit** to attach the document.

Uploading an Attachment : BidSync Customer Solutions

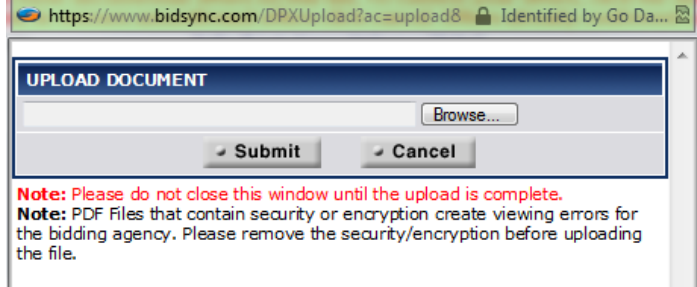

3) When your document is uploaded, click **Save** above the attachment. You can enter in additional notes to the buyer about the line item or the documents attached to the line item in the **Notes for Buyer** section. You can also enter additional information to the bid as a whole in the **Bid Notes** section.

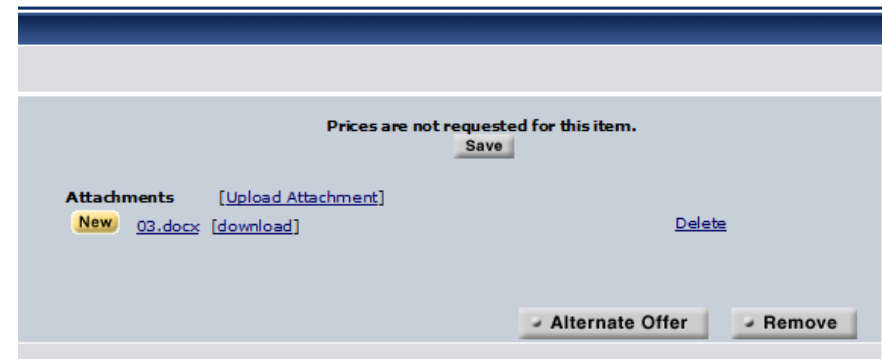

4) When the information has been completed, you will process your offer by selecting the Submit button at the bottom of the page.

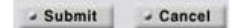

This will bring you to the Review Offer page. You will be able to review and confirm your response. If changes need to be made to the offer, select the **Back** button at the bottom of the page and modify your bid as needed. If you would like BidSync to send you a confirmation email that your offer has been confirmed, click the box under **Offer Confirmation**.

5) Once your bid is ready to be submitted, enter your password and select the **Confirm** button.

A page titled Offer Received will post indicating your offer has been submitted. If you wish to print this page, select the link **View Offer Report** in the top right hand corner. This will display an option for you to print.

0 people found this useful. **Be the first!**